# **KONFIGURATION VON WIRELESS LAN MIT WDS LINK**

Copyright © 24. Juni 2005 Funkwerk Enterprise Communications GmbH Bintec Workshop Version 0.9

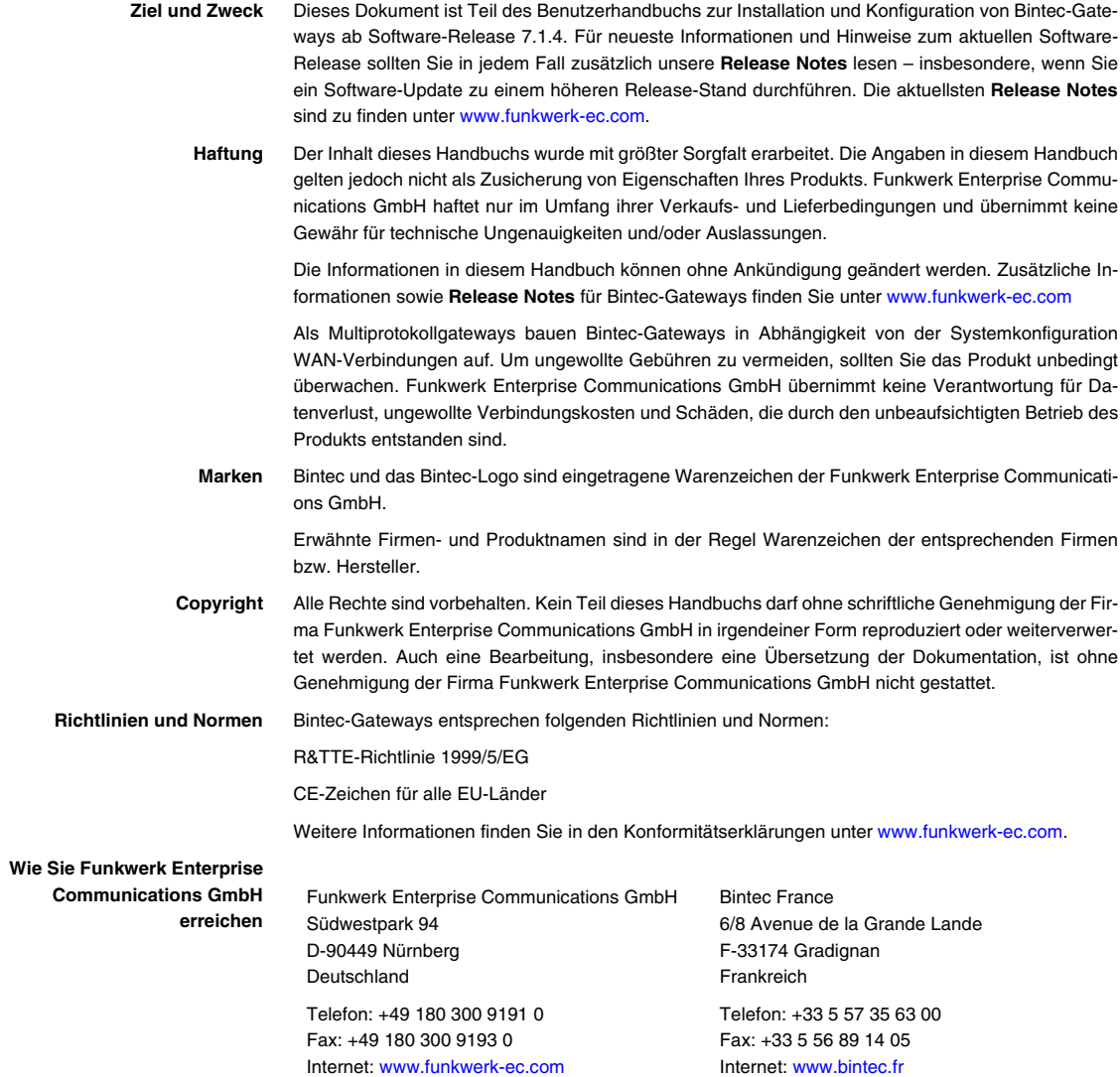

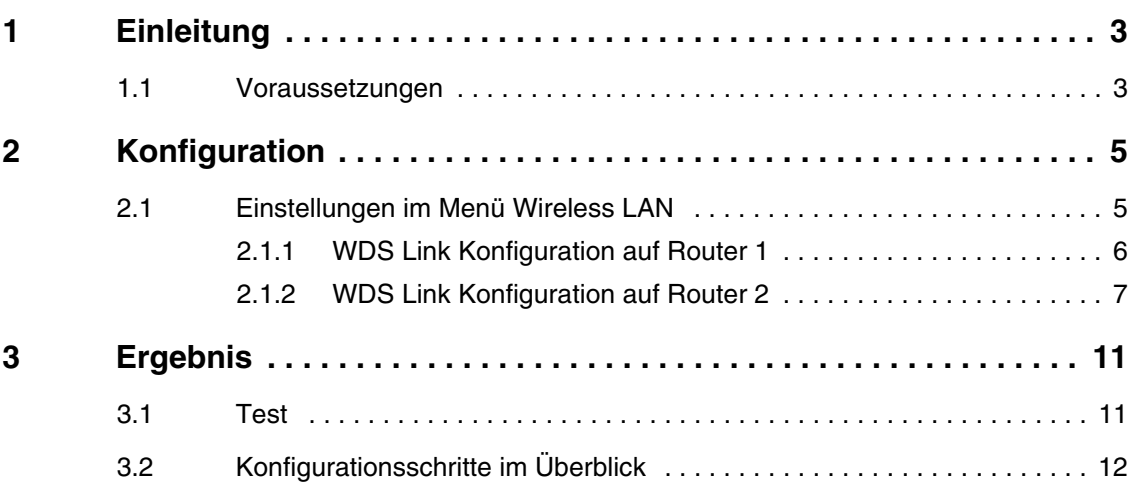

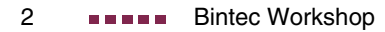

## <span id="page-4-0"></span>**1 Einleitung**

**Im Folgenden wird die Wireless LAN Konfiguration zwischen 2 Access Points beschrieben. Sie haben 2 unterschiedliche IP Netze, die mit 2 Access Points über Funk erreichbar sind.**

**Zur Konfiguration wird das Setup Tool verwendet.**

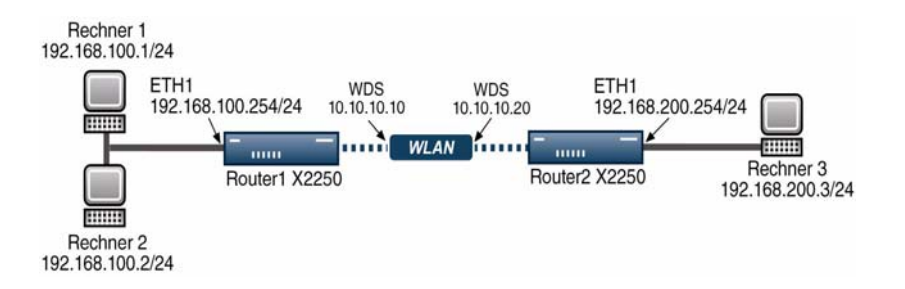

## <span id="page-4-1"></span>**1.1 Voraussetzungen**

Folgende Voraussetzungen für die Konfiguration müssen erfüllt sein:

- Ein Bootimage ab Version 7.1.16.
- Ihr LAN wird über die erste Ethernet-Schnittstelle (ETH 1) Ihres Routers angeschlossen.
- Mindestens 2 **X2250** Router.

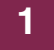

# <span id="page-6-0"></span>**2 Konfiguration**

Um Wireless LAN zu konfigurieren, muss folgendes Menü konfiguriert werden:

**HAUPTMENÜ** ➜ **WIRELESS LAN**

## <span id="page-6-1"></span>**2.1 Einstellungen im Menü Wireless LAN**

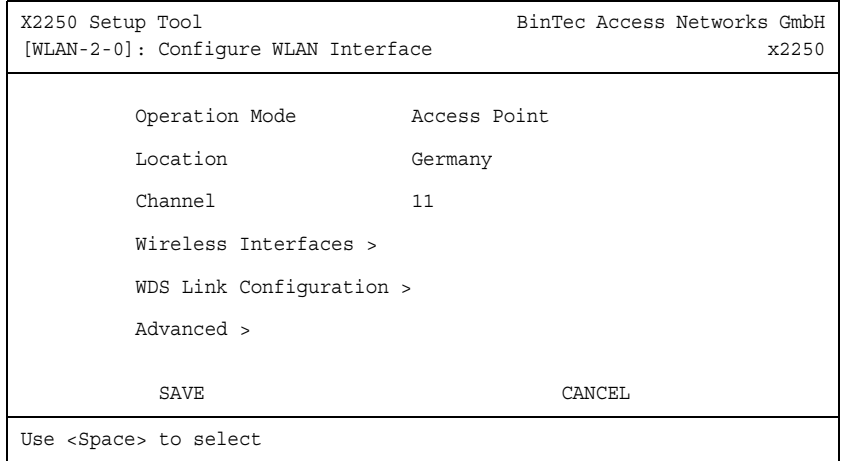

#### ■ Gehen Sie zu **WIRELESS LAN**

Folgende Felder sind relevant:

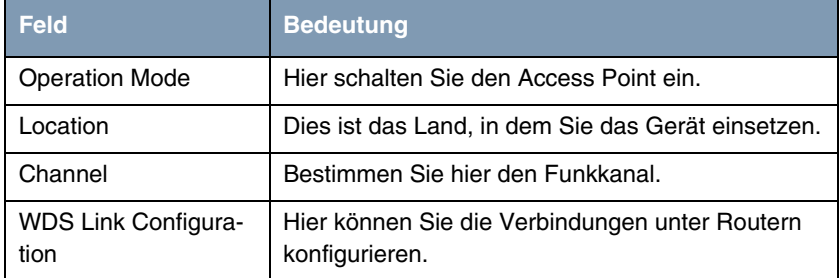

Tabelle 2-1: Relevante Felder in **WIRELESS LAN**

Gehen Sie folgendermaßen vor, um das Menü zu konfigurieren:

- Stellen Sie den **OPERATION MODE** auf Access Point.
- **E** LOCATION lassen Sie auf Germany.
- Bei **CHANNEL** wählen Sie z.B. 11 aus.
- Bestätigen Sie Ihre Einstellungen mit **SAVE**.

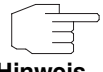

Beide Access Points müssen auf den selben Channel eingestellt sein, damit eine Kommunikation untereinander möglich ist.

**Hinweis**

## <span id="page-7-0"></span>**2.1.1 WDS Link Konfiguration auf Router 1**

Damit die WLAN Router die Verbindungen zueinander aufbauen können, brauchen Sie WDS Links. Gehen Sie in folgendes Menü um WDS Links zu konfigurieren:

**WIRELESS LAN** ➜ **WDS LINK CONFIGURATION** ➜ **ADD**

```
X2250 Setup Tool Bintec Access Networks GmbH
[WLAN-2-0][WDS LINK][EDIT]: WDS Link x2250
        AdminStatus enable
        Remote WDS MAC Address 000c840106fa
 Local IP-Address 10.10.10.10
 Partner IP-Address 10.10.10.20
       Remote Network 192.168.200.0
        Remote Netmask 255.255.255.0
        Bridging enabled no
SAVE CANCEL
Use <Space> to select
```
Folgende Felder sind relevant:

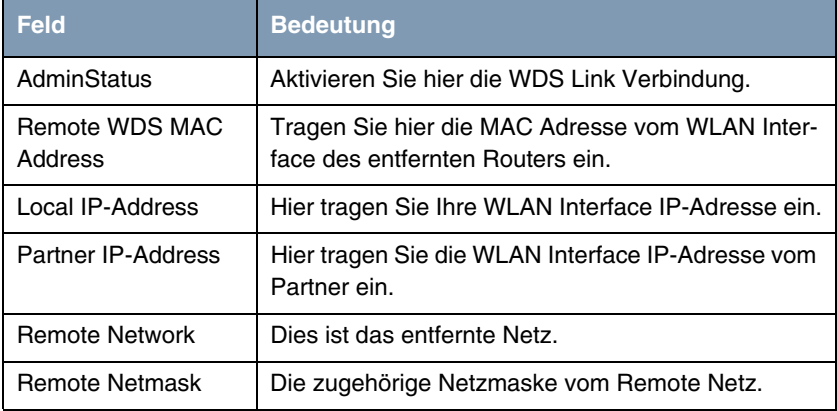

Tabelle 2-2: Relevante Felder in **WIRELESS LAN** ➜ **WDS LINK CONFIGURATION** ➜ **ADD**

Gehen Sie folgendermaßen vor, um den Eintrag zu konfigurieren:

- Stellen Sie den **ADMINSTATUS** auf enable.
- Unter REMOTE WDS MAC ADDRESS tragen Sie z.B. 000c840106fa ein.
- Bei Local IP-ADDRESS tragen Sie z.B. 10.10.10.10 ein.
- Unter **PARTNER IP-ADDRESS** tragen Sie z.B 10.10.10.20 ein.
- In das Feld **REMOTE NETWORK** tragen Sie z.B. 192.168.200.0.
- Die REMOTE NETMASK setzen Sie auf z.B. 255.255.255.0.
- Bestätigen Sie Ihre Einstellungen mit **SAVE**.

### <span id="page-8-0"></span>**2.1.2 WDS Link Konfiguration auf Router 2**

Sobald der Client eine Funkverbindung zum Router hergestellt hat, bekommt er eine IP-Adresse aus dem Netzwerk 192.168.100.0/24. Aus diesem Grund müssen Sie zusätzlich Bridging in allen beteiligten Interfacen konfigurieren.

■ Gehen Sie zu **WIRELESS LAN** ➜ **WDS LINK CONFIGURATION** ➜ **ADD** 

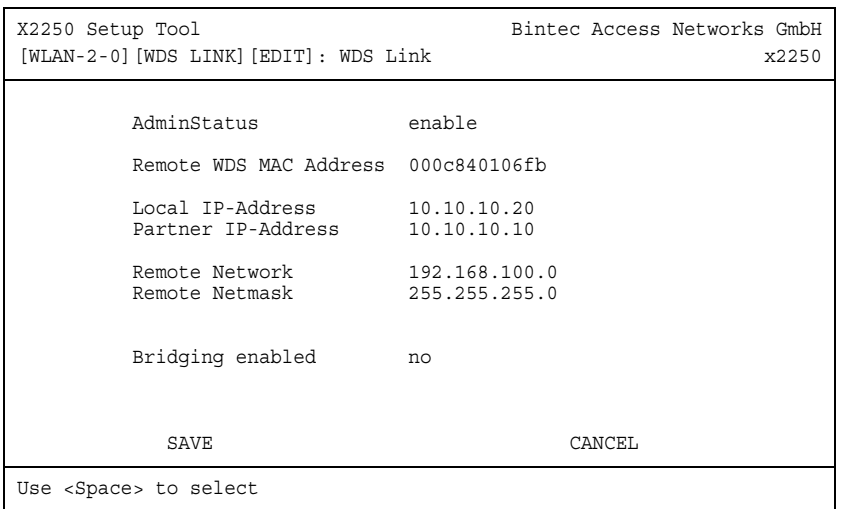

Folgende Felder sind relevant:

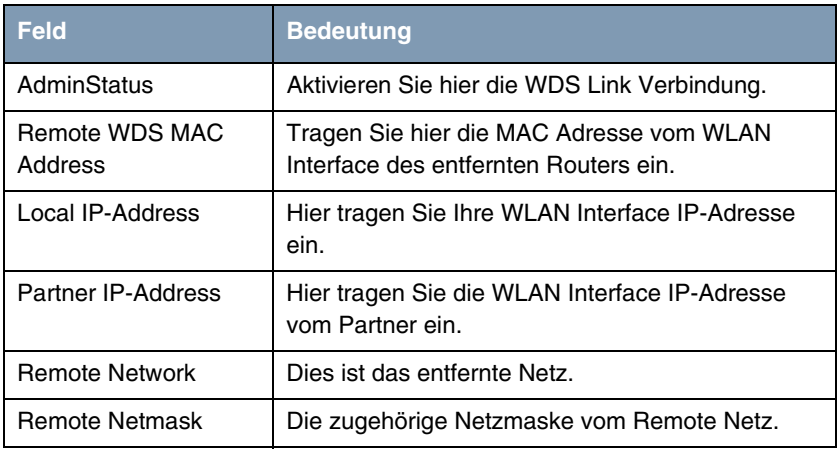

Tabelle 2-3: Relevante Felder in WIRELESS LAN → WDS LINK CONFIGURATION → **ADD**

Gehen Sie folgendermaßen vor, um den Eintrag zu konfigurieren:

■ Stellen Sie den **ADMINSTATUS** auf enable.

- Unter REMOTE WDS MAC ADDRESS tragen Sie z.B. 000c840106fb ein.
- Bei **LOCAL IP-ADDRESS** tragen Sie z.B. 10.10.10.20 ein.
- Unter **PARTNER IP-ADDRESS** tragen Sie z.B 10.10.10.10 ein.
- In das Feld **REMOTE NETWORK** tragen Sie z.B. 192.168.100.0.
- Die **REMOTE NETMASK** setzen Sie auf z.B. 255.255.255.0.
- Bestätigen Sie Ihre Einstellungen mit **SAVE**.

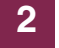

## <span id="page-12-0"></span>**3 Ergebnis**

Sie haben zwischen 2 Access Points eine Wireless LAN Verbindung konfiguriert. Die Netze 192.168.100.0/24 und 192.168.200.0/24 sind jetzt über Funk erreichbar.

## <span id="page-12-1"></span>**3.1 Test**

Nach einem erfolgreichen Verbindungsaufbau zwischen den WLAN Routern, können Sie die IP Verbindung zwischen den Routern testen. Geben Sie dazu an der SNMP Shell von Router 1 folgendes ein:

ping 192.168.200.254

Sie sollten dann folgendes Ergebnis bekommen:

Ping wird ausgeführt für 192.168.200.254 mit 32 Bytes Daten: Antwort von 192.168.200.254: Bytes=32 Zeit=1ms TTL=64 Antwort von 192.168.200.254: Bytes=32 Zeit=1ms TTL=64 Antwort von 192.168.200.254: Bytes=32 Zeit=1ms TTL=64 Antwort von 192.168.200.254: Bytes=32 Zeit=1ms TTL=64 Ping-Statistik für 192.168.200.254: Pakete: Gesendet = 4, Empfangen = 4, Verloren = 0 (0% Verlust), Ca. Zeitangaben in Millisek.: Minimum = 1ms, Maximum = 1ms, Mittelwert = 1ms

# <span id="page-13-0"></span>**3.2 Konfigurationsschritte im Überblick**

#### **Router 1**

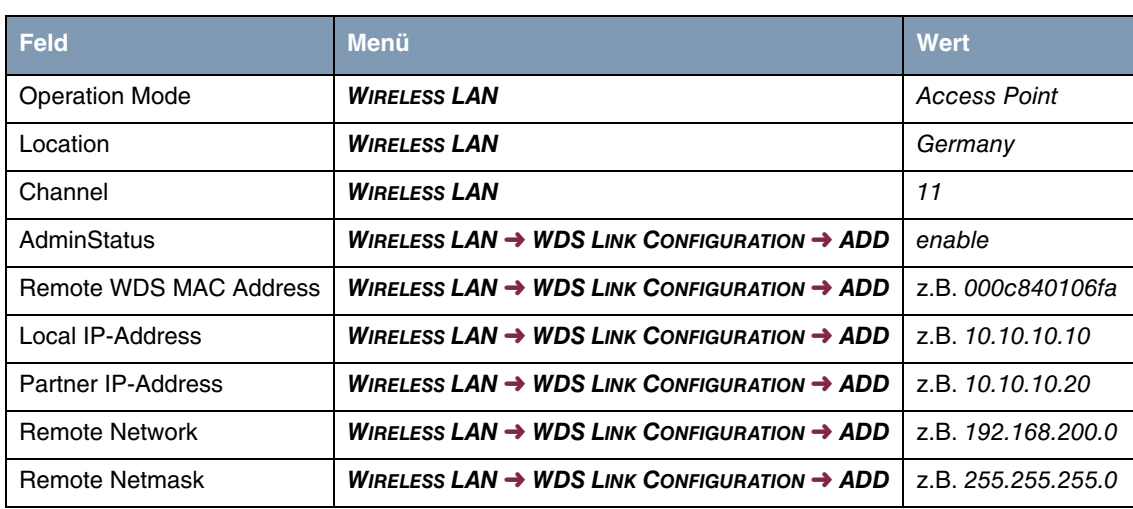

#### **Router 2**

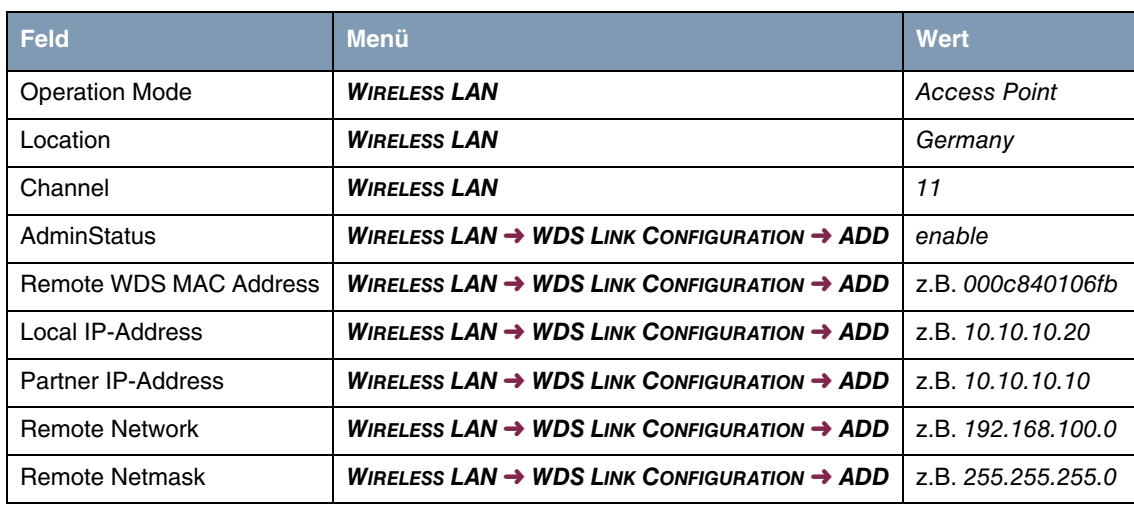